## **MAKE RANDOM SELCTION OF POLYGONS FOR SOIL SURVEY UPDATES AND EVALUATIONS INSTALLATION:**

**Download the file:** 

## **h[http://www.nrcs.usda.gov/wps/PA\\_NRCSConsumption/download?](http://www.nrcs.usda.gov/wps/PA_NRCSConsumption/download?cid=stelprdb1258044&ext=zip) [cid=stelprdb1258044&ext=zip](http://www.nrcs.usda.gov/wps/PA_NRCSConsumption/download?cid=stelprdb1258044&ext=zip)**

Unzip the file to a directory of your choice.

Open ArcMap and open ArcToolbox

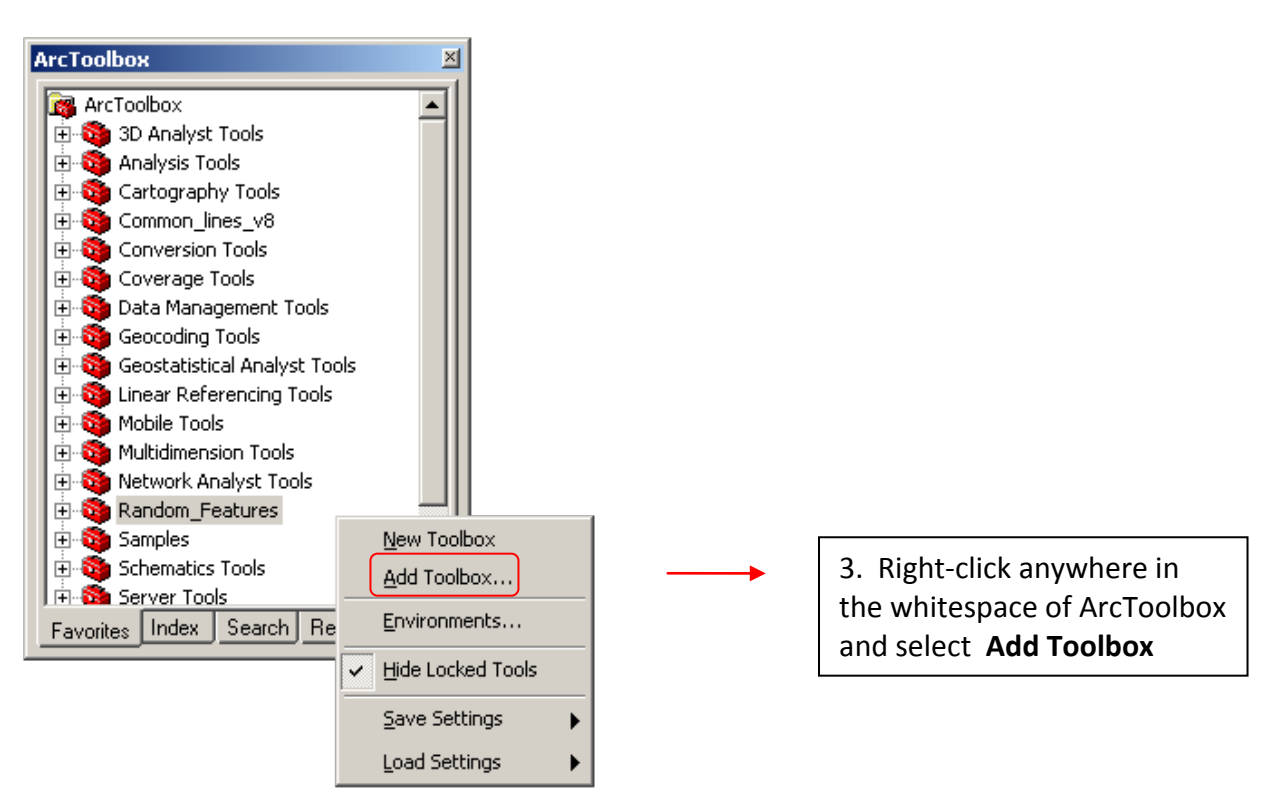

Navigate to where you unzipped the Random Features file and select a toolbox that corresponds with your version of ArcMap and select Open. Random\_Features is for ArcMap version 9.3 and Random Features v92 is for ArcMap version 9.2. (To determine which version of ArcMap you are running go to Help > About ArcMap.)

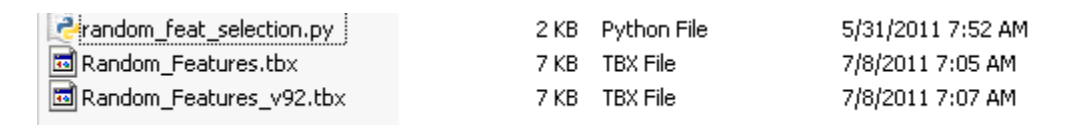

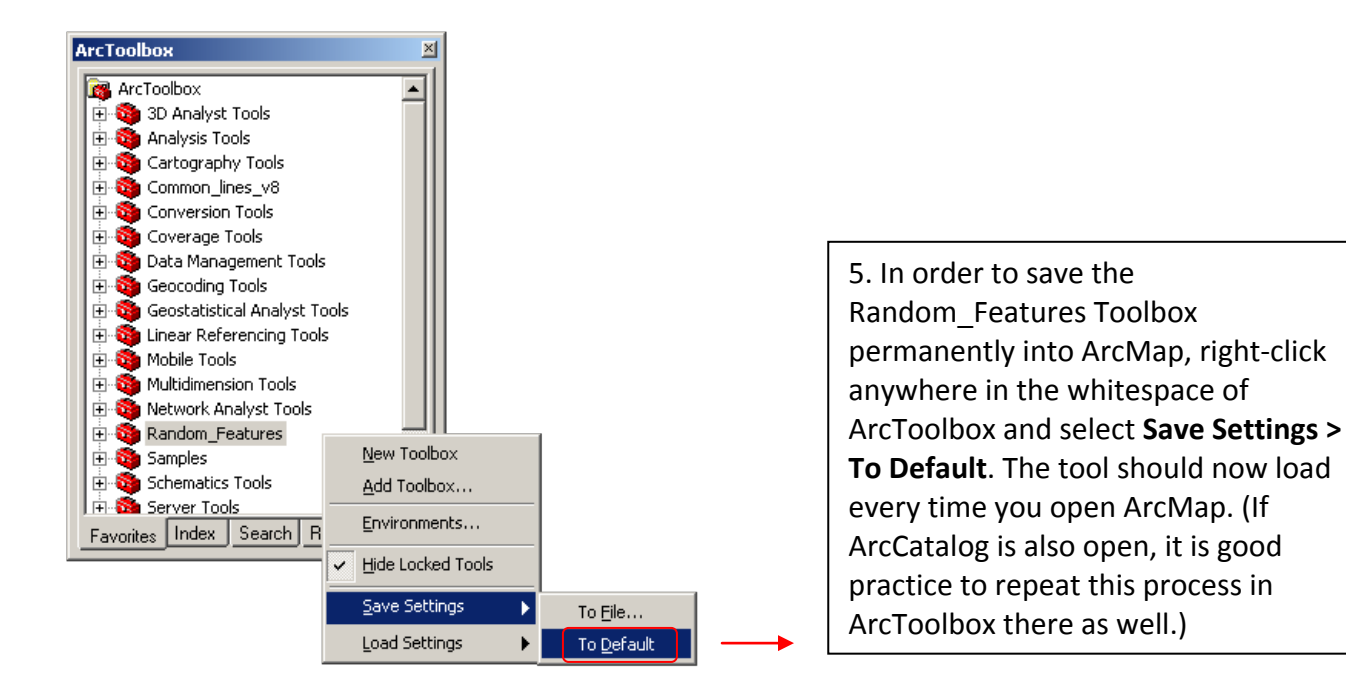

## **USING THE TOOL:**

The Random Features tool will run on a Feature Layer (Geodatabase or Shapefile) that may or may not currently have selected features. Normally, a soil scientist would want to target an individual mapunit and randomly select features for evaluation or documentation purposes. As in the following example.

Select the mapunit of interest using Selection > Select by Attributes.

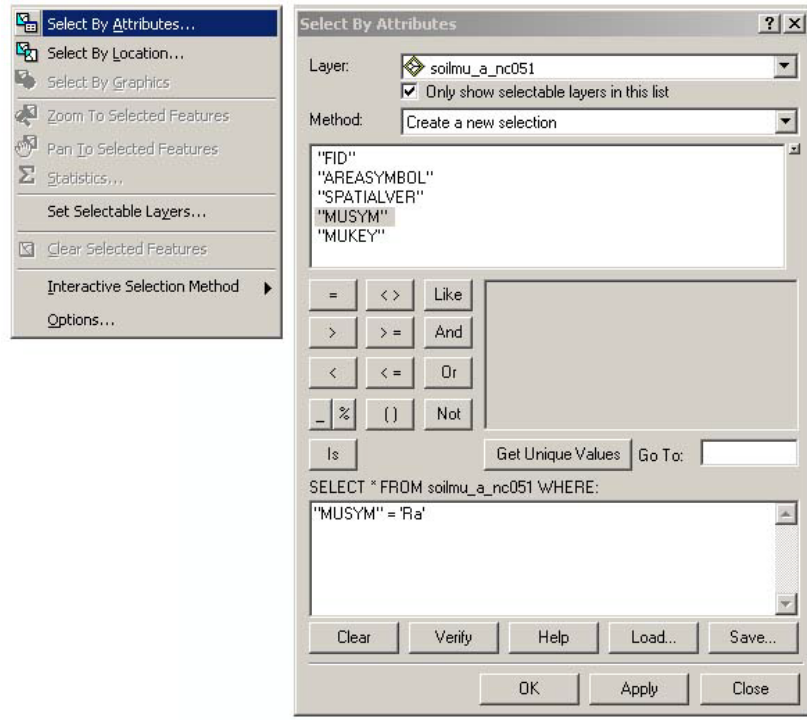

Resulting in 381 selected features.

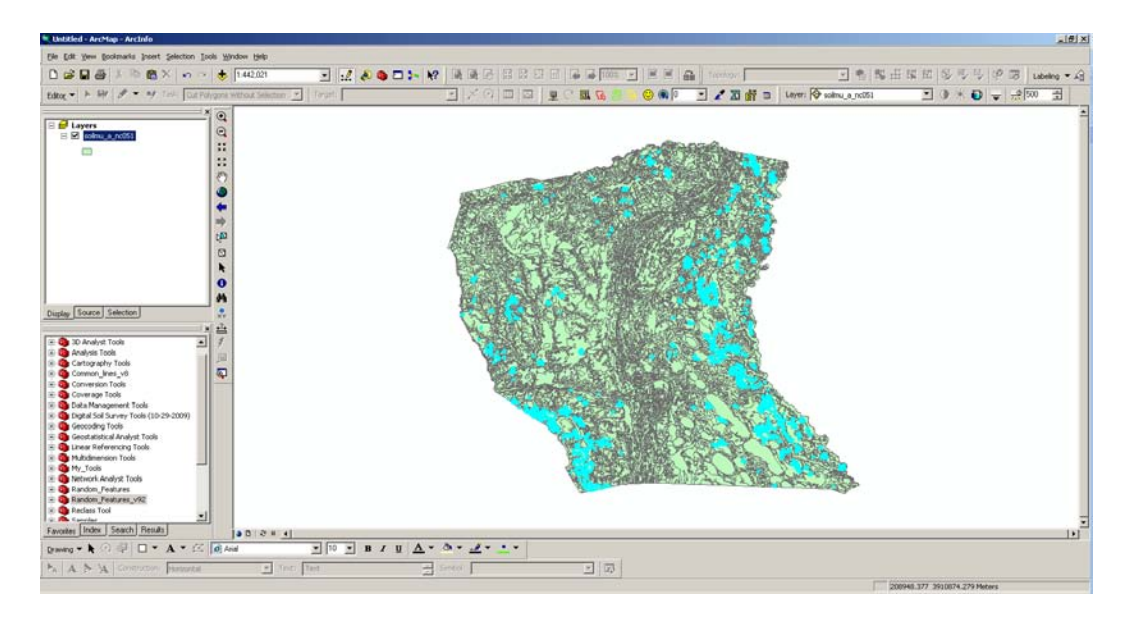

When the tool is run, there are 3 required inputs.

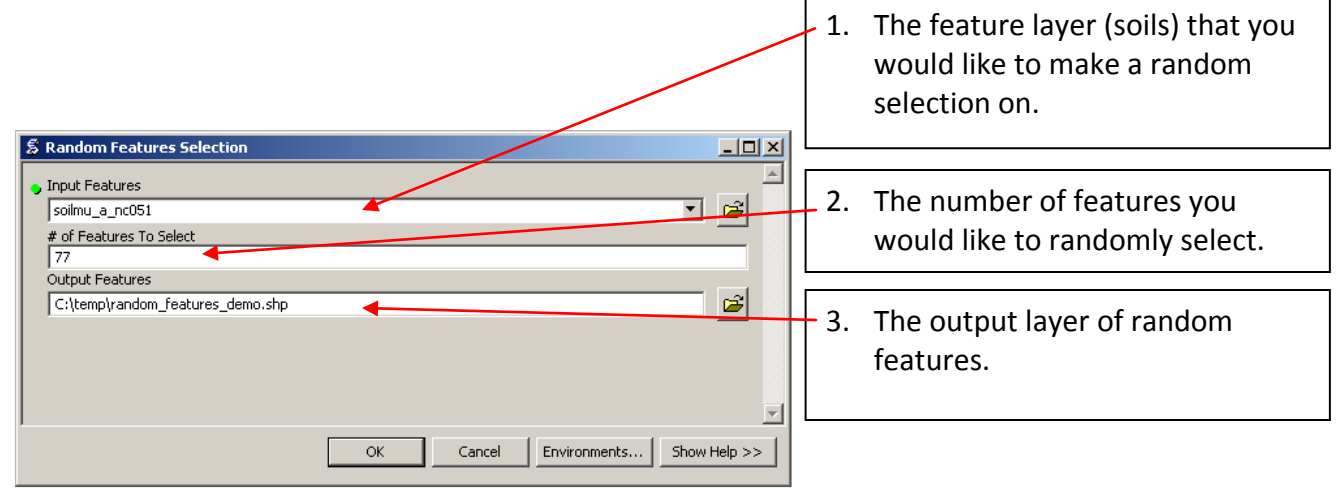

If the layer does not automatically load, you will need to add it using the Add Data  $\bigtriangledown$  button or grab it from ArcCatalog.

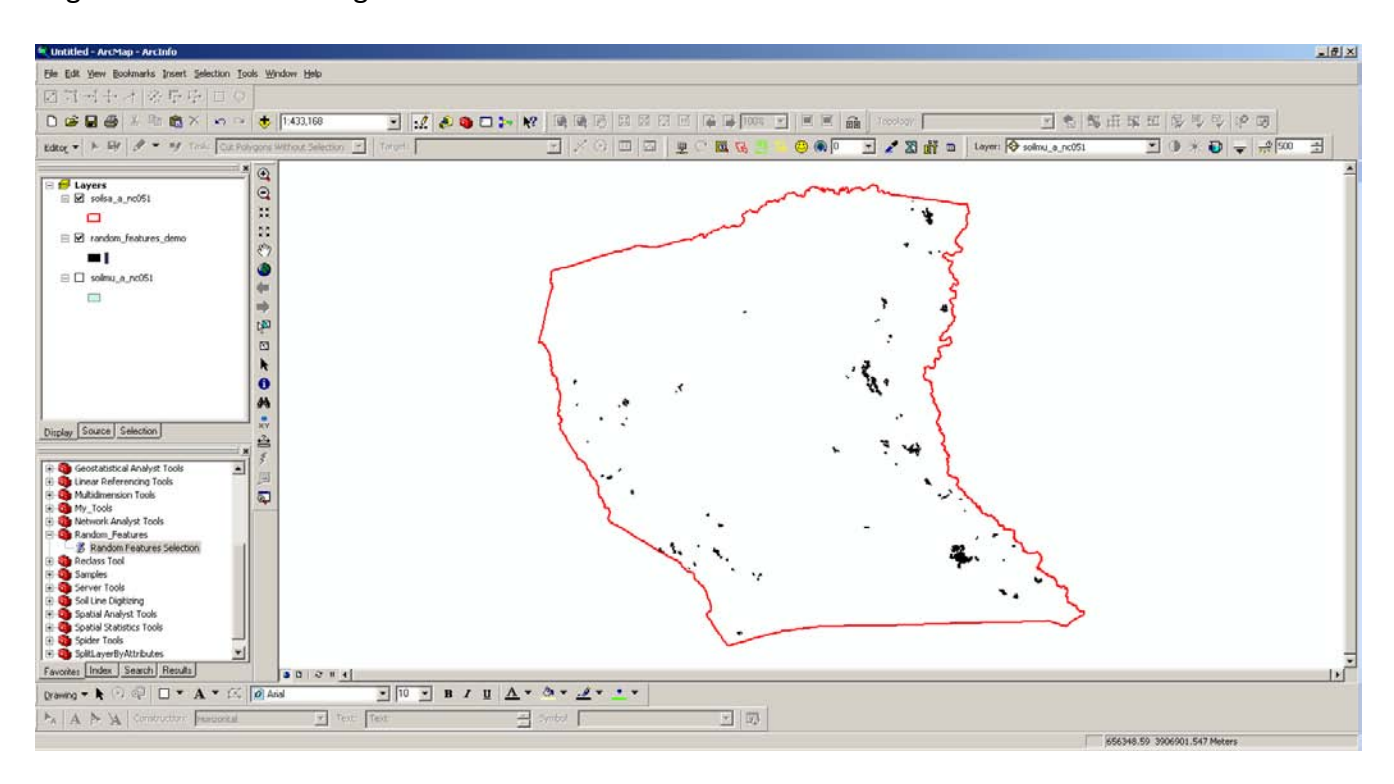

## CONSIDERTIONS:

You will likely want to randomly select a greater number of features than you are actually targeting as some of the selected features will be impractical to get to (distance from road, a shopping center now covers one of the features, etc.)

You are not required to have features selected to use the tool.

QUESTIONS: **[charles.ferguson@nc.usda.gov](mailto:charles.ferguson@nc.usda.gov)**